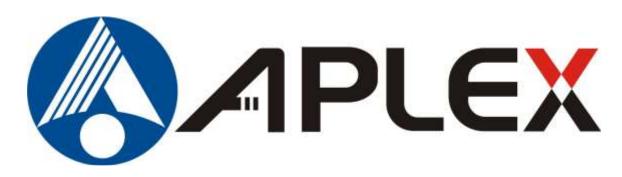

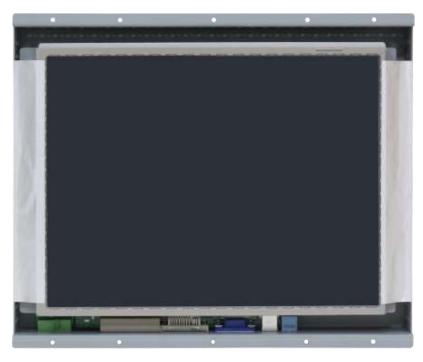

# OPD-1086C/1126A/1156A Open Frame Design Industrial Display User Manual

Release Date Revision

July. 2021 V1.0

®2021 Aplex Technology, Inc.

All Rights Reserved.

**Published in Taiwan** 

Aplex Technology, Inc.

15F-1, No.186, Jian Yi Road, Zhonghe District, New Taipei City 235, Taiwan

Tel: 886-2-82262881 Fax: 886-2-82262883 URL: http://www.aplextec.com/zh/home.php

# **Revision History**

| Reversion | Date       | Description         |
|-----------|------------|---------------------|
| 1.0       | 2021/07/21 | Official Dimensions |

# Warning!

This equipment generates, uses and can radiate radio frequency energy and if not installed and used in accordance with the instructions manual may cause interference to radio communications. It has been tested and found to comply with the limits for a Class A computing device pursuant to FCC Rules, which are designed to provide reasonable protection against such interference when operated in a commercial environment. Operation of this equipment in a residential area is likely to cause interference in which case the user at his own expense will be required to take whatever measures may be required to correct the interference.

Electric Shock Hazard – Do not operate the machine with its back cover removed. There are dangerous high voltages inside.

| Revision History      |                 |
|-----------------------|-----------------|
| Chapter 1             | Getting Started |
| 1.1 Features          |                 |
|                       |                 |
|                       |                 |
|                       |                 |
| Chapter 2             | OSD             |
| 2.1 AD Board OSD Fund | tions           |
|                       | ols10           |
| 2.3 Main Menu         | 1               |

| 3.3      | L Windows 7 Universal Driver Installation for PenMoun | t 6000 Series14 |
|----------|-------------------------------------------------------|-----------------|
| 3.2      | 2 Software Functions                                  | 22              |
|          |                                                       |                 |
|          |                                                       |                 |
| Appendix | A: Board Dimensions                                   |                 |
|          | A: Board Dimensions ecifications                      | 2.0             |

# **Figures**

| Figure 1.1: Dimensions of OPD-1086C     | 6  |
|-----------------------------------------|----|
| Figure 1.2: Dimensions of OPD-1126A     | 7  |
| Figure 1.3: Dimensions of OPD-1156A     | 7  |
| Figure 1.4: Overview of OPD-1xx6A       | 8  |
| Figure 1.5: Rear View of OPD-1xx6A      | 8  |
| Figure A: Dimensions of TB-6802(TOP)    | 39 |
| Figure B: Dimensions of TB-6802(BOTTOM) | 39 |

#### 1.1 Features

- 8", 12.1", 15" Open Frame Design Industrial Display
- Metal Front Panel
- OSD at rear side
- VESA mount 75 x 75
- Optional Resistive Touch Panel, RS-232 or USB interface
- Default DC 9~36V input
- VGA, DVI, HDMI, and DP input

# 1.2 Specifications

|               | OPD-1086C            | OPD-:        | 1126A          | OPD-1156A         |  |
|---------------|----------------------|--------------|----------------|-------------------|--|
| IO Port       |                      |              |                |                   |  |
| VGA           | 1                    |              |                |                   |  |
| DVI-D         |                      | 1            |                |                   |  |
| DP            |                      |              | 1              |                   |  |
| HDMI          |                      |              | 1              |                   |  |
| USB           |                      | 1 x USB for  | touch control  |                   |  |
| Audio         |                      | 1 x Line-ir  | n phone jack   |                   |  |
| Power         | 1 x 3-pin            | 11~32 V DC t | erminal block  | connector         |  |
| Others        | 1 x RS               | _            | tion for touch | control           |  |
| o tiners      |                      | 1 x AC inle  | et for option  |                   |  |
| OSD           |                      |              |                |                   |  |
| OSD Control   | OSD on the rear side |              |                |                   |  |
| Membrane      |                      |              |                |                   |  |
| LCD           |                      | <b>.</b>     |                |                   |  |
| Display Type  | 8" color TFT LCD     | 12.1" cold   | or TFT LCD     | 15" color TFT LCD |  |
| Resolution    | 800x600              | 800x600      | 1024x768       | 1024x768          |  |
| Max. Colors   | 16.2M                | 16.2M        | 16.7M          | 16.2M             |  |
| Luminance     | 400                  | 450          | 500            | 300               |  |
| (cd/m2)       |                      |              |                |                   |  |
| Viewing Angle | 140/120              | 178/178      | 178/178        | 176/176           |  |
| (H/V)         |                      |              |                |                   |  |

| Contrast Ratio         | 500: 1                                               | 1500: 1        | 1000:1         | 2000: 1          |
|------------------------|------------------------------------------------------|----------------|----------------|------------------|
| Backlight Lifetime     | 40,000 hrs                                           | 50,000 hrs     | 30,000 hrs     | 50,000 hrs       |
| Power                  |                                                      |                |                |                  |
| Power Input            | Default DC 9~36V input, optional AC 100~240V input   |                |                | 0~240V input     |
| Power                  | MAX: 5.2W MAX: 13.1W MAX: 13.2W                      |                |                | MAX: 13.2W       |
| Consumption            |                                                      |                |                |                  |
| Mechanical             |                                                      |                |                |                  |
| Construction           |                                                      | Steel          | chassis        |                  |
| Mounting               | Pa                                                   | nel mount / V  | ESA Mount 75   | x 75             |
| Dimensions(mm)         | 208 x 148 x 42                                       | 300 x 2        | 50 x 38        | 357 x 291 x 56.2 |
| Net Weight             | 1.3 kg                                               | 1.9            | ) kg           | 3.7 kg           |
| <b>Environment Spe</b> | ecifications                                         |                |                |                  |
| Operating              | 0                                                    | ~ 50 °C (-20 ~ | 60 °C for opti | on)              |
| Temperature            |                                                      |                |                |                  |
| Storage                | -30 ~ 70 °C                                          |                |                |                  |
| Temperature            |                                                      |                |                |                  |
| Storage Humidity       | 10 ~ 90% @40°C Non-condensing                        |                |                |                  |
| Vibration              | 1G / 5 ~ 500Hz (Random) / Operation                  |                |                |                  |
| Shock                  | 15G peak acceleration(11 msec. duration) / Operation |                |                |                  |
| Certificate            |                                                      | CE/FC          | C Class A      |                  |

# 1.3 Dimensions

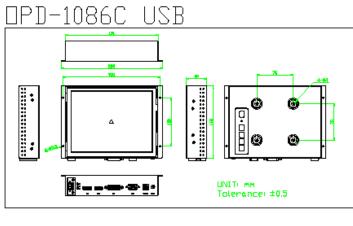

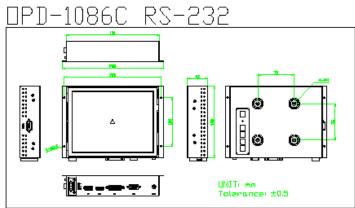

Figure 1.1: Dimensions of OPD-1086C

# OPD-1126A USB

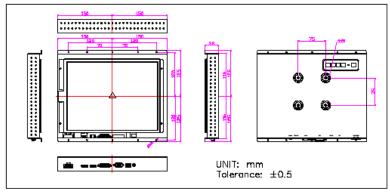

## DPD-1126A RS-232

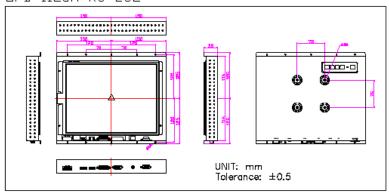

Figure 1.2: Dimensions of OPD-1126A

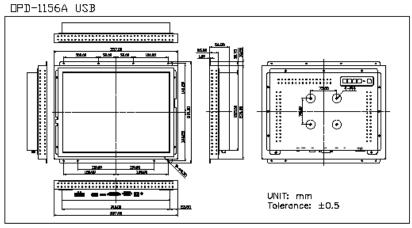

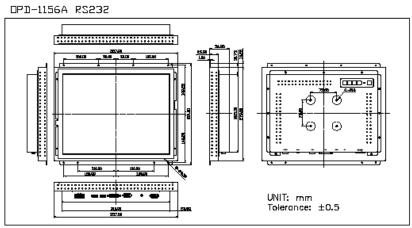

Figure 1.3: Dimensions of OPD-1156A

# 1.4 Brief Description of the OPD-11x6A

The OPD-11x6A offers 8"/12.1/15" LCD open frame display the feature an excellent viewing ability for special monitoring and control applications, especially in Industrial area. It is available with resistive touch screen that is easy to use and maintain.

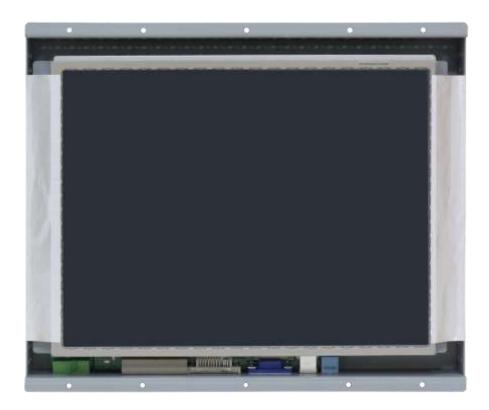

Figure 1.4: Overall View of OPD-11x6A

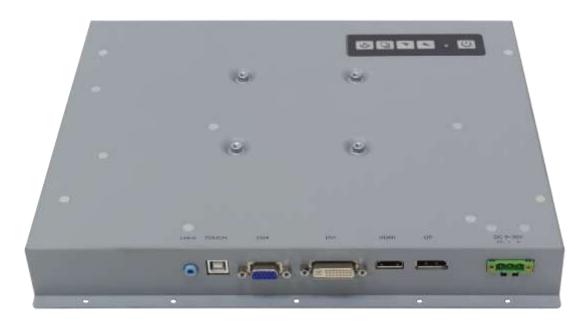

Figure 1.5: Rear View of OPD-11x6A

#### 2.1 AD Board OSD Functions

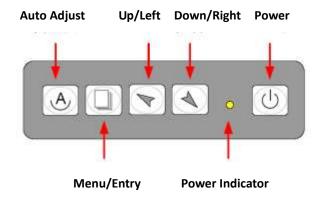

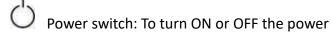

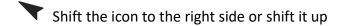

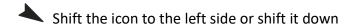

Menu: To enter OSD menu for related icon and item.

Auto Button: One-touch auto adjustment

#### 1.) Getting into Burn-in Mode

Before setting into a burn-in mode, first disconnect the AC power cord. Then press (don't let them go) the buttons until the AC power cord is connected and the "RGB" appears on the top left corner of your screen. Now it can be put into the burn-in mode for changing colors.

#### 2.) Getting Out of Burn-in Mode

Before getting out of the burn-in mode, please first disconnect the AC power cord. Then press the button (If not workable, press the button and don't let them go) until the AC power cord is connected. Please don't let your fingers go until the AC power cord is connected again and the wording of "RGB" appears on the top left corner of your screen, and wait for 3 second. Under the non-signal entry situation, if is seen, exit is thus successfully made.

### **Cable Not Connected**

#### When the Burn-in Mode is Unable to Eradicate...

1.) If the "RGB" is still on the top left corner of the screen, press to enter "Miscellaneous" and choose "Reset", and then **Yes**, and press . When the screen goes black, disconnect power and repeat the above steps.

2.) If the "RGB" is not found, disconnect the AC power cord first. Then press the buttons (don't let them go) until the AC power cord is connected, and wait for 2 to 3 seconds. When "RGB" appears, repeat the above steps.

#### 2.2 OSD Controls

To make any adjustment, select the following:

- 1. Press (Menu) to show the OSD menu or disable the OSD menu.
- 2. Select the icon that you wish to adjust with the ( \ or +/-) key in the menu.
- 3. Press (Menu) and then choose the item or adjust the numerals with the ( ) key.

## 2.3 Main Menu

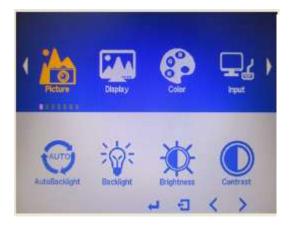

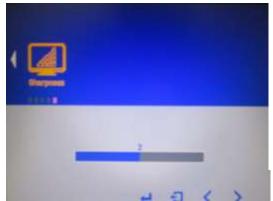

In the **PICTURE**, there are the following items:

- AutoBacklight
- Backlight
- Brightness:
- Contrast
- Sharpness
- Exit

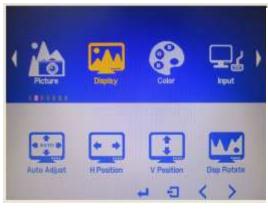

In the **DISPLAY**, there are the following items:

- AutoAdjust
- H Position
- V Position
- Disp Rotate
- Exit

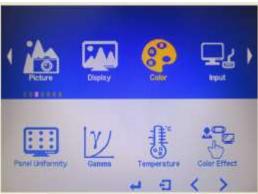

In the **COLOR**, there are the following items:

- Panel Uniformity
- Gamma
- Temperature
- Color Effect
- Exit

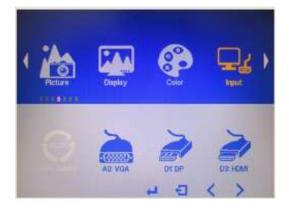

In the **INPUT**, there are the following items:

- A0:VGA
- D1:DP
- D3:HDMI
- Exit

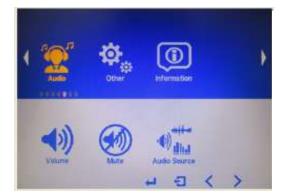

In the **AUDIO**, there are the following items:

- Volume
- Mute
- Audio Source
- Exit

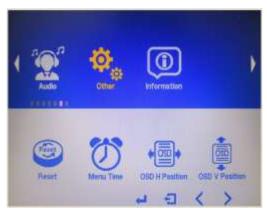

In the **OTHER**, there are the following items:

- Reset
- Menu Time
- OSD H Position
- OSD V Position
- Language
- Transparency
- Rotate
- Exit

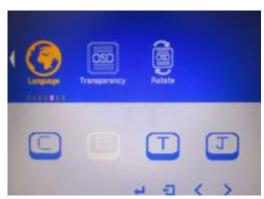

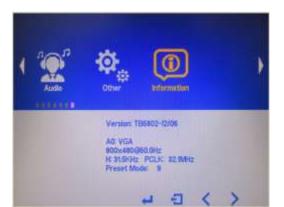

Information part.

Chapter 3 Installation

This chapter describes how to install drivers and other software that will allow your touch screen work with different operating systems.

#### 3.1 Windows 7 Universal Driver Installation for PenMount 6000 Series

Before installing the Windows 7 driver software, you must have the Windows 7 system installed and running on your computer. You must also have one of the following PenMount 6000 series controller or control boards installed: PM6500, PM6300.

#### 3.1.1 Installing Software(Resistive Touch)

If you have an older version of the PenMount Windows 7 driver installed in your system, please remove it first. Follow the steps below to install the PenMount DMC6000 Windows 7 driver.

**Step 1.** Click **Next** to continue.

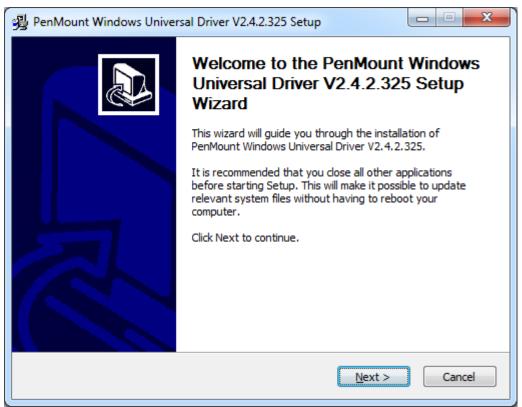

**Step 2.** Read the license agreement. Click **I Agree** to agree the license agreement.

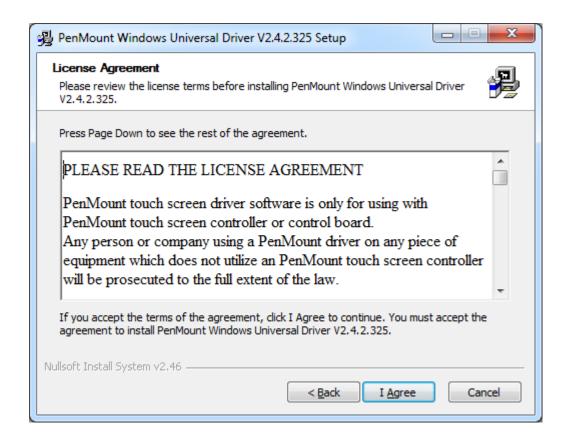

**Step 3.** Choose the folder in which to install PenMount Windows Universal Driver. Click **Install** to start the installation.

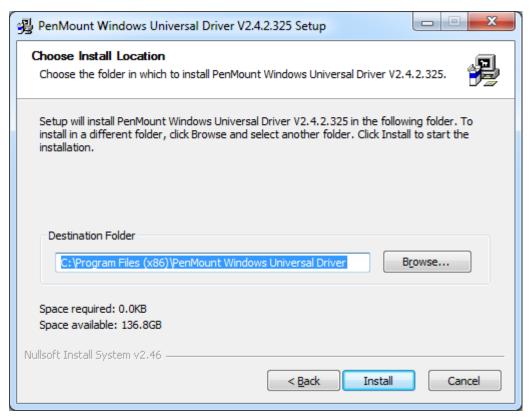

Step 4. Click Yes to continue.

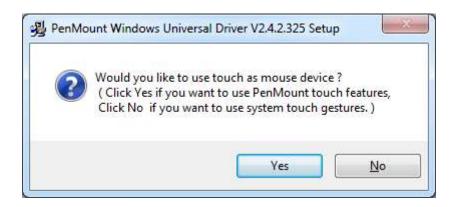

**Step 5.** Click **Finish** to complete installation.

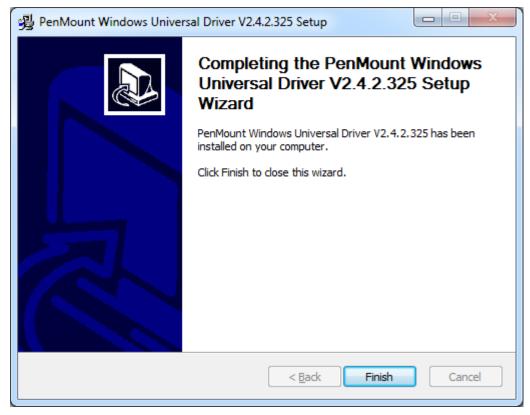

#### 3.1.2 Installing Software (Projected Capacitive)

Step 1. Click Next to continue.

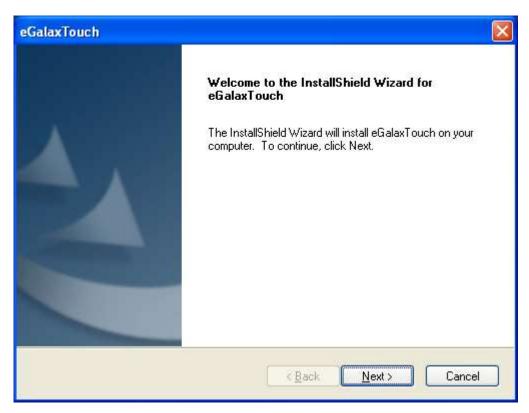

Step 2. Select I accept the terms of the license agreement. Click Next.

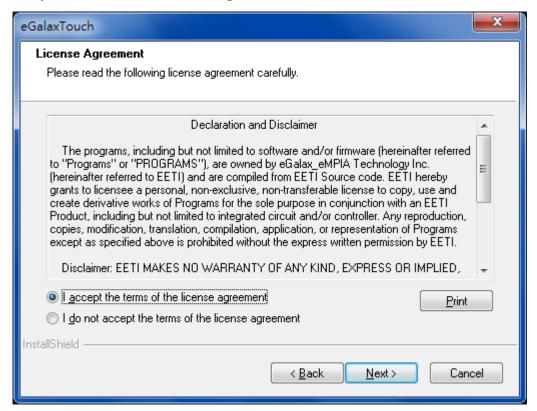

**Step.3.** Click **Next** to continue.

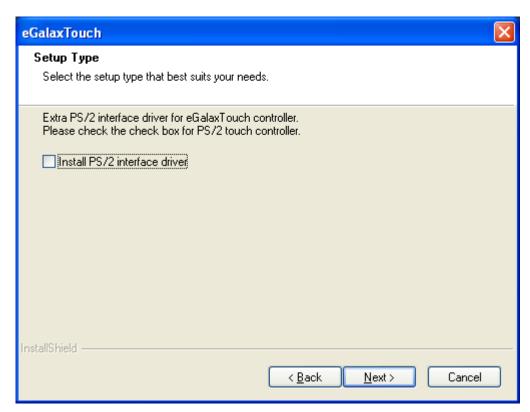

Step 4. Click Install RS232 interface driver.

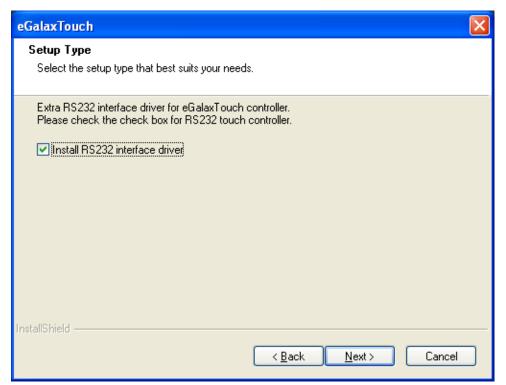

Step 5. Select None. Click Next.

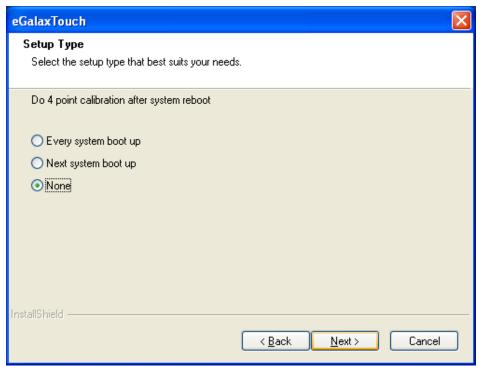

Step 6. Click OK.

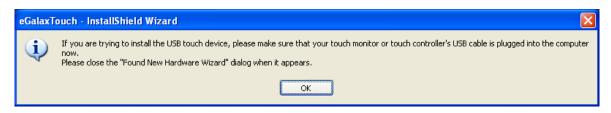

Step 7. Click Support Muti-Monitor System. Click Next.

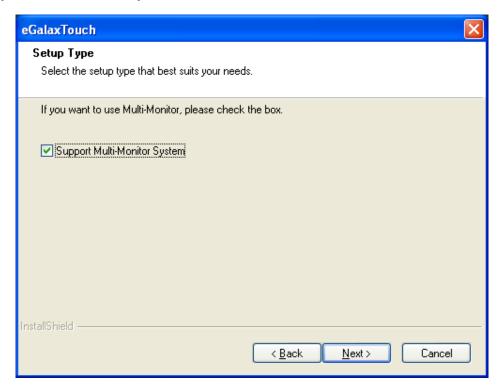

**Step 8.** Go to **C:\Program Files\eGalaxTouch**. Click **Next**.

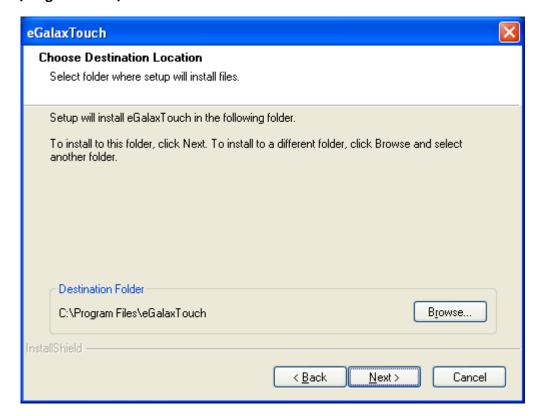

#### Step 9. Click Next.

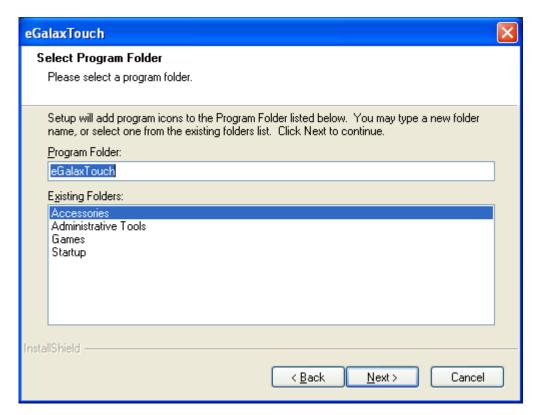

Step 10. Click Create a eGalaxTouch Utility shortcut on desktop. Click Next.

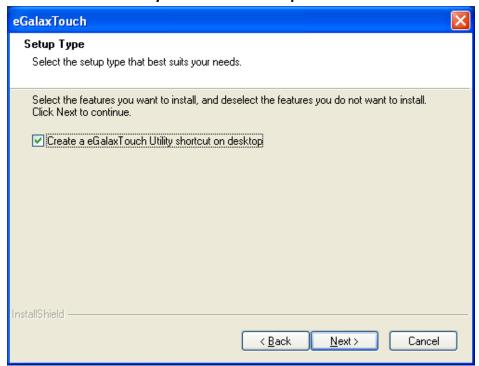

Step 11. Wait for installation.

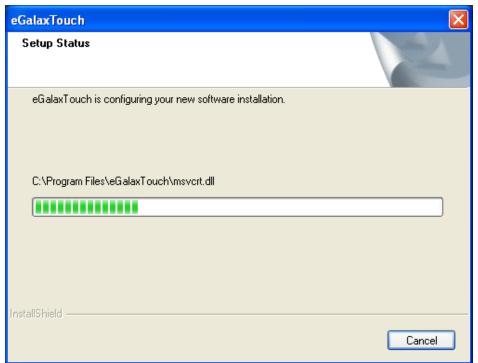

**Step 12.** Click **Yes** to do 4 point calibration.

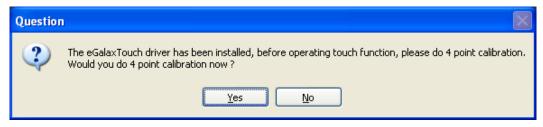

#### 3.2 Software Functions

#### 3.2.1 Software Functions(Resistive Touch)

Upon rebooting, the computer automatically finds the new 6000 controller board. The touch screen is connected but not calibrated. Follow the procedures below to carry out calibration.

- 1. After installation, click the PenMount Monitor icon "PM" in the menu bar.
- 2. When the PenMount Control Panel appears, select a device to "Calibrate."

#### PenMount Control Panel(Resistive Touch)

The functions of the PenMount Control Panel are **Device, Multiple Monitors**, **Tools** and **About**, which are explained in the following sections.

#### **Device**

In this window, you can find out that how many devices be detected on your system.

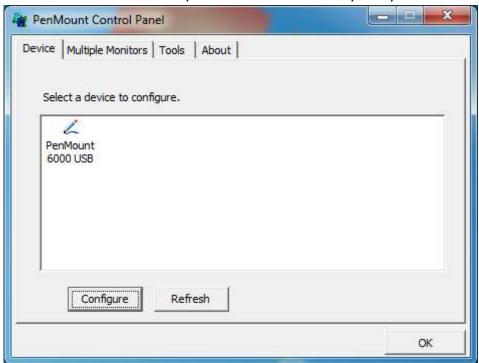

#### **Calibrate**

This function offers two ways to calibrate your touch screen. 'Standard Calibration' adjusts most touch screens. 'Advanced Calibration' adjusts aging touch screens.

| Standard Calibration | Click this button and arrows appear pointing to red        |  |
|----------------------|------------------------------------------------------------|--|
|                      | squares. Use your finger or stylus to touch the red        |  |
|                      | squares in sequence. After the fifth red point calibration |  |
|                      | is complete. To skip, press 'ESC'.                         |  |

Advanced Calibration uses 4, 9, 16 or 25 points to effectively calibrate touch panel linearity of aged touch screens. Click this button and touch the red squares in sequence with a stylus. To skip, press ESC'.

**Step 1.** Please select a device then click "Configure". You can also double click the device too.

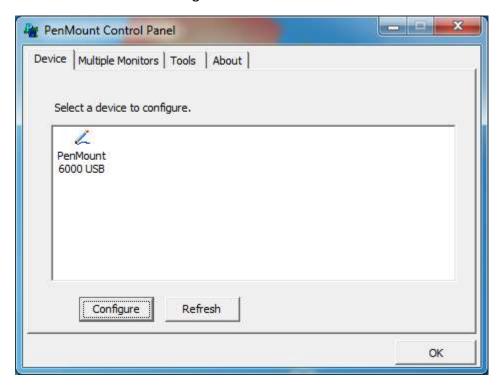

Step 2. Click "Standard Calibration" to start calibration procedure

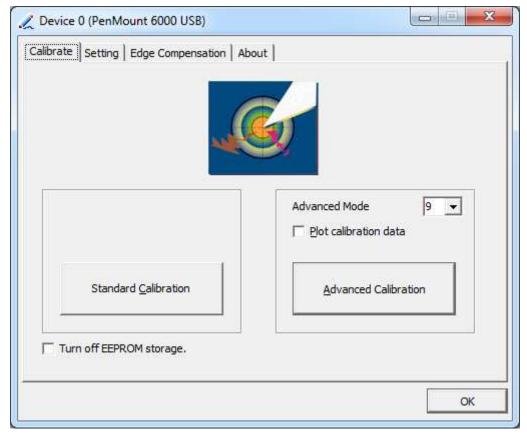

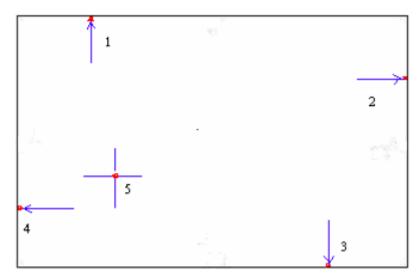

**NOTE:** The older the touch screen, the more Advanced Mode calibration points you need for an accurate calibration. Use a stylus during Advanced Calibration for greater accuracy. Please follow the step as below:

**Step 3.** Select **Device** to calibrate, then you can start to do **Advanced Calibration**.

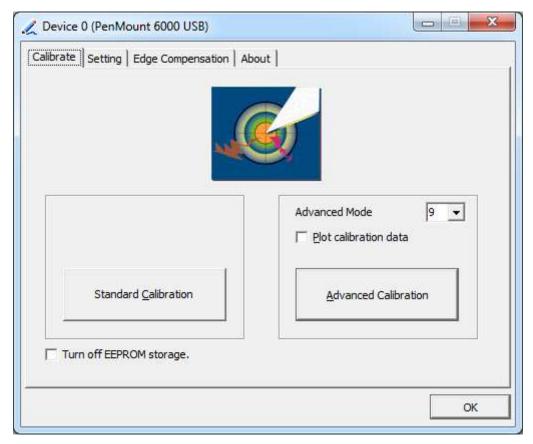

**NOTE:** Recommend to use a stylus during Advanced Calibration for greater accuracy.

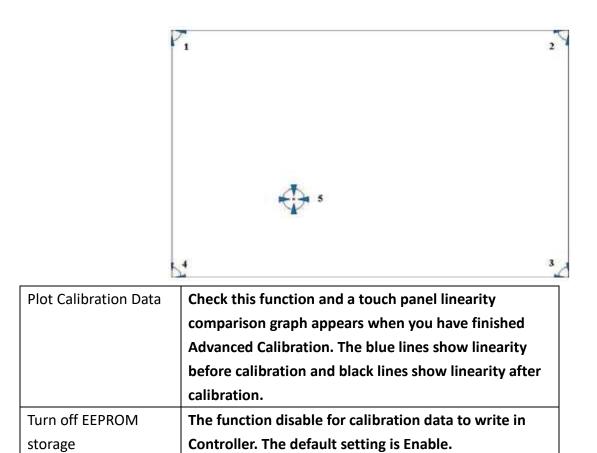

#### Setting

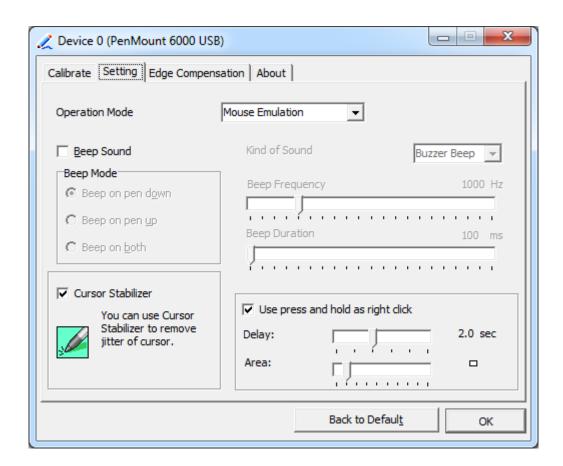

|                     | <u></u>                                                     |
|---------------------|-------------------------------------------------------------|
| Touch Mode          | This mode enables and disables the mouse's ability to drag  |
|                     | on-screen icons – useful for configuring POS terminals.     |
|                     | Mouse Emulation – Select this mode and the mouse            |
|                     | functions as normal and allows dragging of icons.           |
|                     | Click on Touch – Select this mode and mouse only provides a |
|                     | click function, and dragging is disables.                   |
| Beep Sound          | Enable Beep Sound – turns beep function on and off          |
|                     | Beep on Pen Down – beep occurs when pen comes down          |
|                     | Beep on Pen Up – beep occurs when pen is lifted up          |
|                     | Beep on both – beep occurs when comes down and lifted up    |
|                     | Beep Frequency – modifies sound frequency                   |
|                     | Beep Duration – modifies sound duration                     |
| Cursor Stabilizer   | Enable the function support to prevent cursor shake.        |
| Use press and       | You can set the time out and area for you need.             |
| hold as right click |                                                             |

# **Edge Compensation**

You can use Edge Compensation to calibrate more subtly.

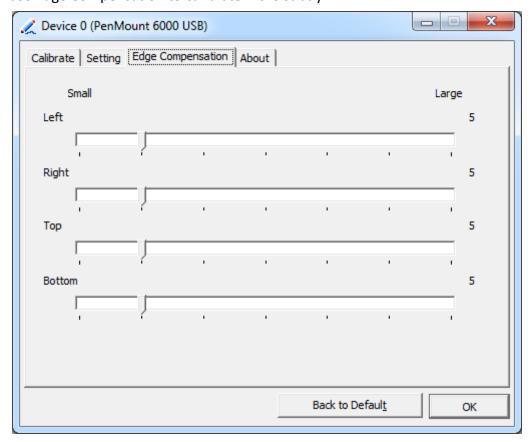

#### **About**

This panel displays information about the PenMount controller and driver version.

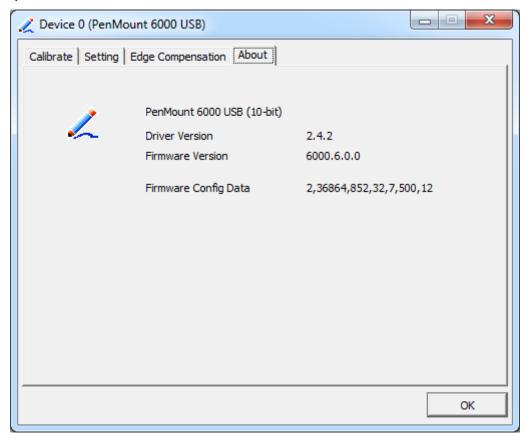

#### **Multiple Monitors**

Multiple Monitors support from two to six touch screen displays for one system. The PenMount drivers for Windows 7 support Multiple Monitors. This function supports from two to six touch screen displays for one system. Each monitor requires its own PenMount touch screen control board, either installed inside the display or in a central unit. The PenMount control boards must be connected to the computer COM ports via the USB interface. Driver installation procedures are the same as for a single monitor. Multiple Monitors support the following modes:

Windows Extends Monitor Function Matrox DualHead Multi-Screen Function nVidia nView Function

- **NOTE:** The Multiple Monitor function is for use with multiple displays only. Do not use this function if you have only one touch screen display. Please note once you turn on this function the rotating function is disabled.

Enable the multiple display function as follows:

1. Check the **Enable Multiple Monitor Support** box; then click **Map Touch Screens** to assign touch controllers to displays.

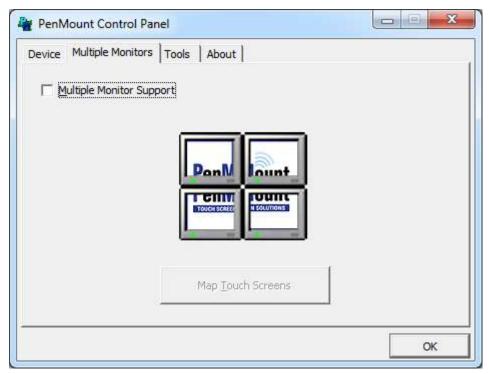

- 2. When the mapping screen message appears, click **OK**.
- 3. Touch each screen as it displays "Please touch this monitor". Following this sequence and touching each screen is called **mapping the touch screens.**

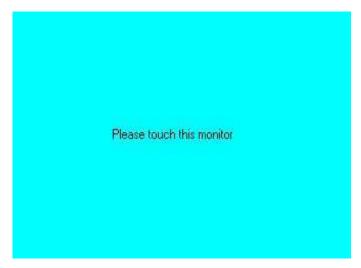

- 4. Touching all screens completes the mapping and the desktop reappears on the monitors.
- 5. Select a display and execute the "Calibration" function. A message to start calibration appears. Click OK.

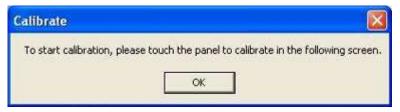

- 6. "Touch this screen to start its calibration" appears on one of the screens. Touch the screen.
- 7. "Touch the red square" messages appear. Touch the red squares in sequence.
- 8. Continue calibration for each monitor by clicking **Standard Calibration** and touching the red squares.

#### **NOTES:**

- 1. If you use a single VGA output for multiple monitors, please do not use the **Multiple Monitor** function. Just follow the regular procedure for calibration on each of your desktop monitors.
- 2. The Rotating function is disabled if you use the Multiple Monitor function.
- 3. If you change the resolution of display or screen address, you have to redo **Map Touch Screens,** so the system understands where the displays are.

#### **About**

This panel displays information about the PenMount controller and this driver version.

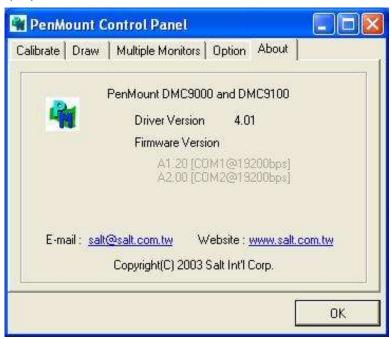

#### **PenMount Monitor Menu Icon**

The PenMount monitor icon (PM) appears in the menu bar of Windows 7 system when you turn on PenMount Monitor in PenMount Utilities.

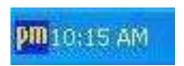

PenMount Monitor has the following function

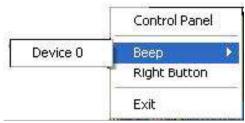

| Control Panel | Open Control Panel Windows                                                             |
|---------------|----------------------------------------------------------------------------------------|
| Веер          | Setting Beep function for each device                                                  |
| Right Button  | When you select this function, a mouse icon appears in the right-bottom of the screen. |

|      | Click this icon to switch between Right and Left Button |  |
|------|---------------------------------------------------------|--|
|      | functions.                                              |  |
| Exit | Exits the PenMount Monitor function.                    |  |

#### **Configuring the Rotate Function**

- 1. Install the rotation software package.
- 2. Choose the rotate function (0°, 90°, 180°, 270°) in the 3rd party software. The calibration screen appears automatically. Touch this point and rotation is mapped.

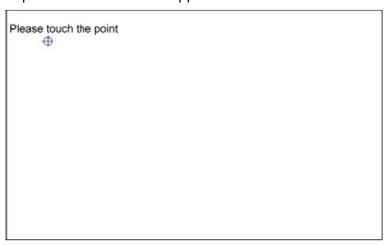

NOTE: The Rotate function is disabled if you use Monitor Mapping

## 3.2.2 Software Functions(Projected Capacitive)

#### General

In this window, you can see there is USB Controller. Click **OK** to continue.

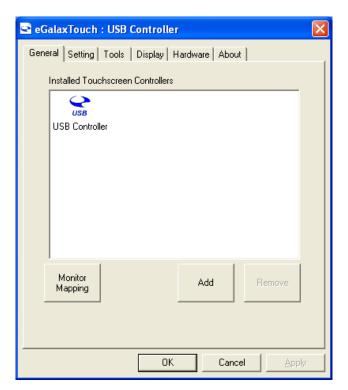

#### **Monitor Mapping**

to adjust touch panel

#### Add

to search for device

#### **Setting**

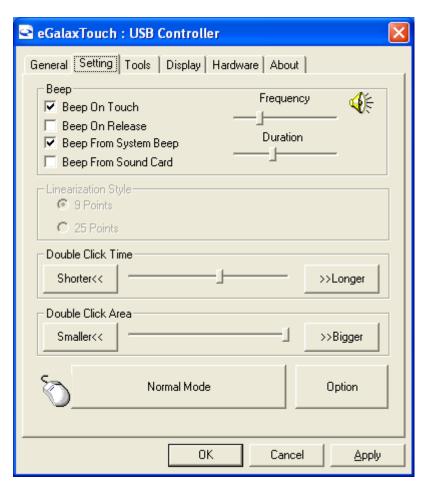

#### Beep

Beep On Touch

Beep On Release

Beep From System Beep

Beep From Sound Card

#### **Linearization Style**

9 points

25 points

#### **Double Click Time**

Shorter

Longer

#### **Double Click Area**

**Smaller** 

Bigger

#### **Normal mode**

Simulate the mouse mode

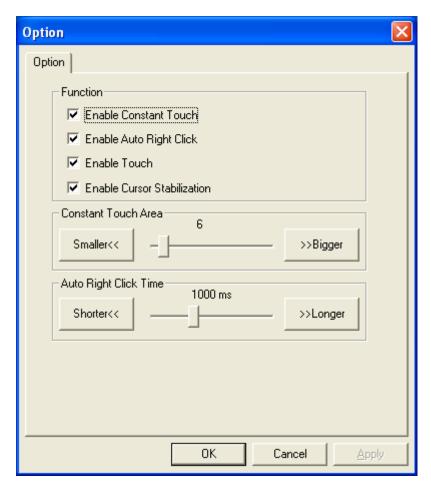

#### **Option**

**Function** 

**Enable Constant Touch** 

**Enable Auto Right Click** 

**Enable Touch** 

**Enable Cursor Stabilization** 

**Constant Touch Area** 

Auto Right Click Time

#### **Tools**

Click **OK** to continue the settings.

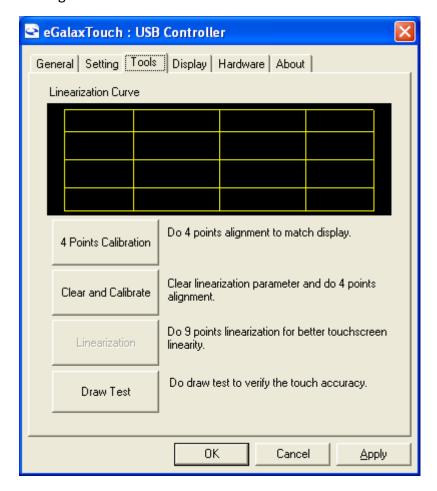

#### **4 Points Calibration**

Do 4 points alignment to match display.

#### **Clear and Calibrate**

Clear linearization parameter and do 4 points alignment.

#### Linearization

Do 9 points linearization for better touchscreen linearity.

#### **Draw Test**

Do draw test to verify the touch accuracy.

#### **Display**

In this window, it shows the mode of display.

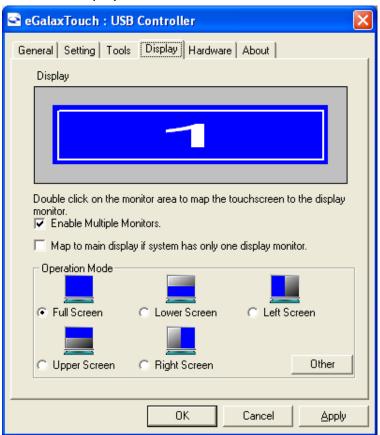

#### **Enable Multiple Monitors.**

#### Map to main display if system has only one display monitor

**Full Screen** 

Lower Screen

Left Screen

**Upper Screen** 

Right Screen

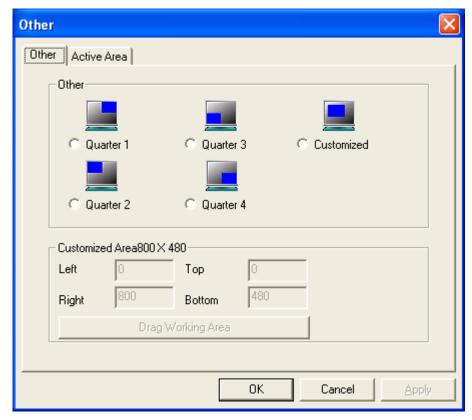

#### Other

Other mode of display. Quarter1~4 and Customized area.

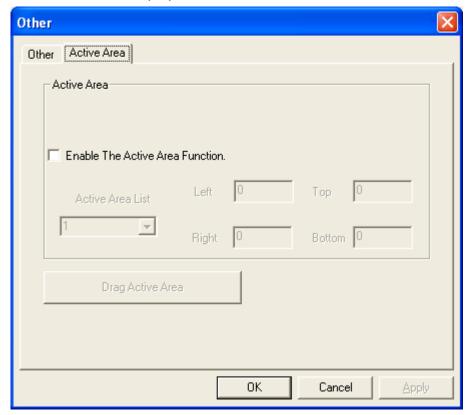

#### **Active Area**

Drag active area to enable Active Area Function.

#### **Hardware**

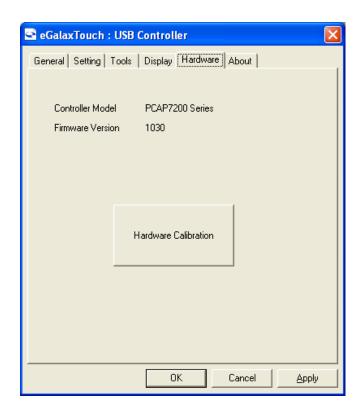

#### Saturn Hardware Configuration

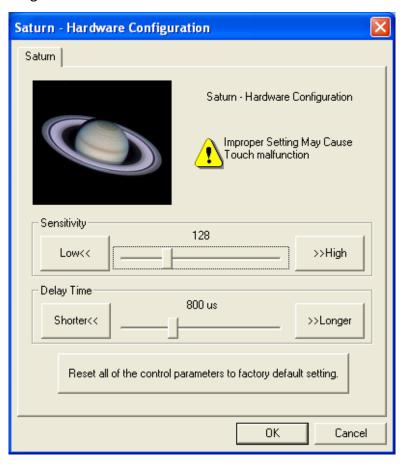

#### **About**

To display information about eGalaxTouch and its version.

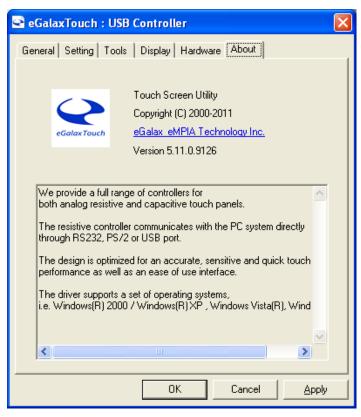

# **Appendix A: Board Dimensions**

# **Specifications**

| Specifications |                                                                                                    |
|----------------|----------------------------------------------------------------------------------------------------|
| Board Size     | 170 x 113 mm                                                                                                    |
| Chipset        | Realtek RTD2556T-CG                                                                                                    |
| Input          | 1 x VGA Port  1 x HDMI (Share with DVD-D)  1 x DVI-D (Share with HDMI)  1 x DP Port  1 x USB 2.0 (Type B)                  |
| Output         | 1 x 24bit LVDS Full HD interface<br>1 x eDP<br>1 x Line out (Audio jack)                                                   |
| Resolution     | Up to 1920 x 1080 @60Hz for LVDS  Up to 1920 x 1080 @60Hz for eDP                                                          |
| Power input    | DC 9~36V input                                                                                                    |
| Temperature    | Operating: $-20^{\circ}\mathbb{C}$ to $70^{\circ}\mathbb{C}$<br>Storage: $-40^{\circ}\mathbb{C}$ to $85^{\circ}\mathbb{C}$ |
| Humidity       | 10~90%, non-condensing, operating                                                                                          |
| EMI/EMS        | Meet CE/FCC class A                                                                                                    |

# **Board Dimensions**

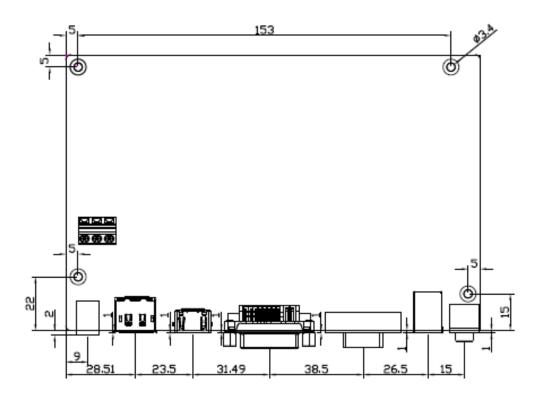

(units: mm)

Figure A: Dimensions of TB-6802 (Top)

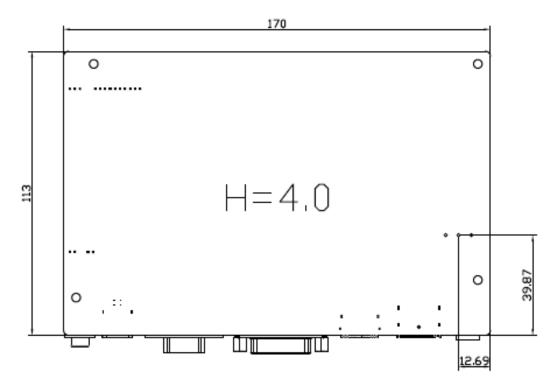

Figure B: Dimensions of TB-6802 (Bottom)